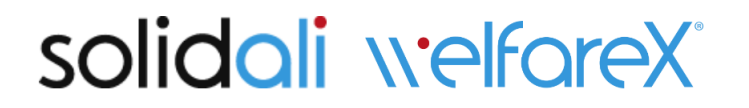

# **PROCEDURA PER LA GESTIONE DEI BUONI SPESA ISTRUZIONI CITTADINI**

# **Comune di Pieve di Soligo**

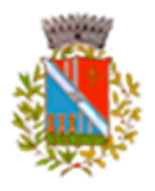

Gentili,

il comune di Pieve di Soligo utilizza la piattaforma welfareX® per l'erogazione dei buoni alimentari Solidali.

Di seguito trovate tutte le informazioni perla presentazione della domanda e per il successivo utilizzo della piattaforma per la gestione dei buoni spesa eventualmente assegnati, a seguito dell'approvazione della domanda.

#### **ACCEDERE ALLA PIATTAFORMA**

L'indirizzo web è il seguente: https://solidali.welfarex.it/treviso\_solidali\_pievedisoligo

Le persone che sono in difficoltà con l'utilizzo del computer possono contattare i servizi sociali al numero 0438985342 tutte le mattine dal lunedì al venerdì dalle ore 8.00 alle ore 12.30.

#### **COMPILAZIONE DELLA DOMANDA CON RELATIVA AUTOCERTIFICAZIONE**

Il cittadino fa domanda di usufruire dei buoni spesa inserendo i suoi dati in un apposito form.

Compilare tutti i dati richiesti. **I campi in giallo sono obbligatori** e, se non compilati, non consentono di concludere la procedura.

**Caricare la fotografia della carta d'identità (fronte e retro)**.

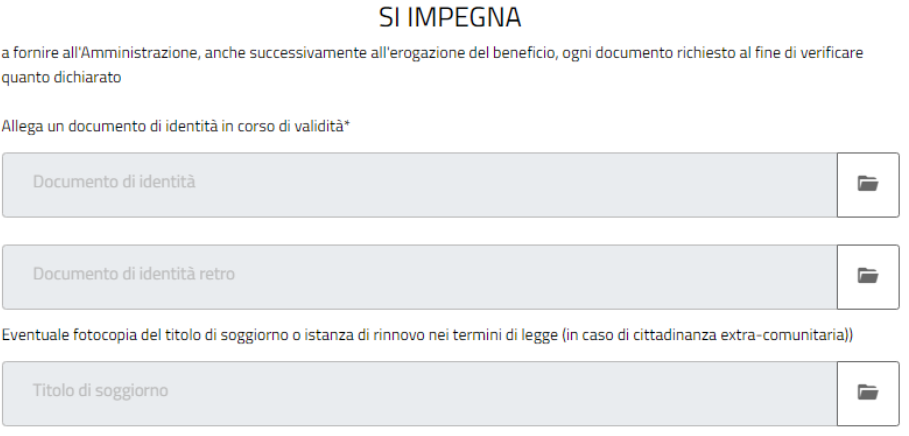

Affinchè la domanda sia valida è necessario **scrivere** su un foglio il testo sottostante:

*Il sottoscritto cognome nome, ai sensi degli articoli 46 e 47 del d.p.r. 28/2/2000 n. 445, chiede che il proprio nucleo familiare venga ammesso al beneficio del "Buono Spesa" per l'acquisto di generi di prima necessità come da richiesta n° …(copiare il numero della domanda che compare sotto all'intestazione) caricata online*

Quindi **firmarlo, fotografarlo e allegarlo alla domanda**.

Cliccare su **prosegui** per concludere la domanda.

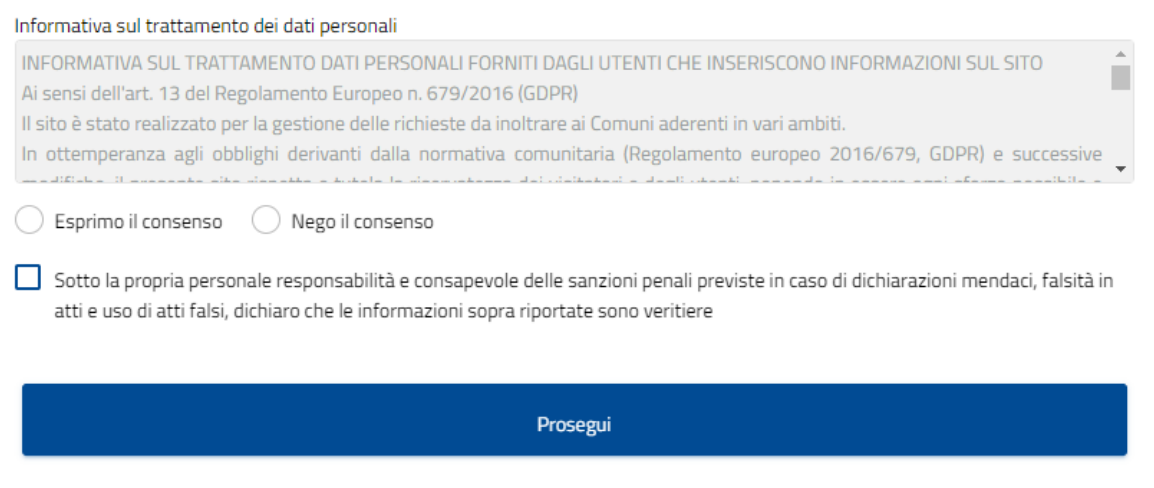

Il sistema conferma dopo pochi secondi l'avvenuta presentazione della domanda.

Il Comune valuta le domande pervenute in relazione ai criteri stabiliti e individua i cittadini beneficiari con i relativi importi.

# **ACCESSO ALLA PIATTAFORMA IN CASO DI RICONOSCIMENTO DI UNA SOMMA DA PARTE DEL COMUNE**

I cittadini beneficiari ricevono una mail con le credenziali per accedere alla piattaforma e scegliere dove spendere la somma assegnata.

Utilizzando le credenziali ricevute si potrà accedere alla piattaforma. La password è temporanea e utilizzabile solo per il primo ingresso: all'accesso verrà chiesto di impostare la password vera e propria che sarà utilizzata anche nei successivi accessi.

#### **PERDITA O DIMENTICANZA DELLA PASSWORD**

Nel caso di perdita o dimenticanza della password si potrà entrare nel link e cliccare su "password dimenticata". Arriveranno delle nuove credenziali per accedere.

# **UTILIZZO DEI VOUCHER**

Accedere con le proprie credenziali.

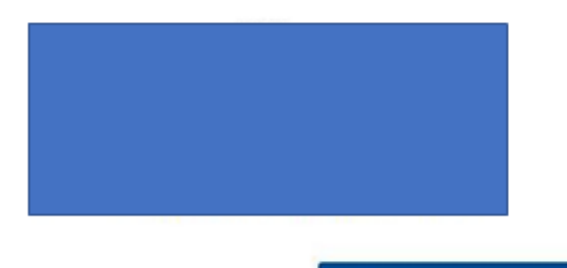

Accesso per utenti registrati

Si accede subito alla pagina degli esercizi aderenti al servizio di welfare.

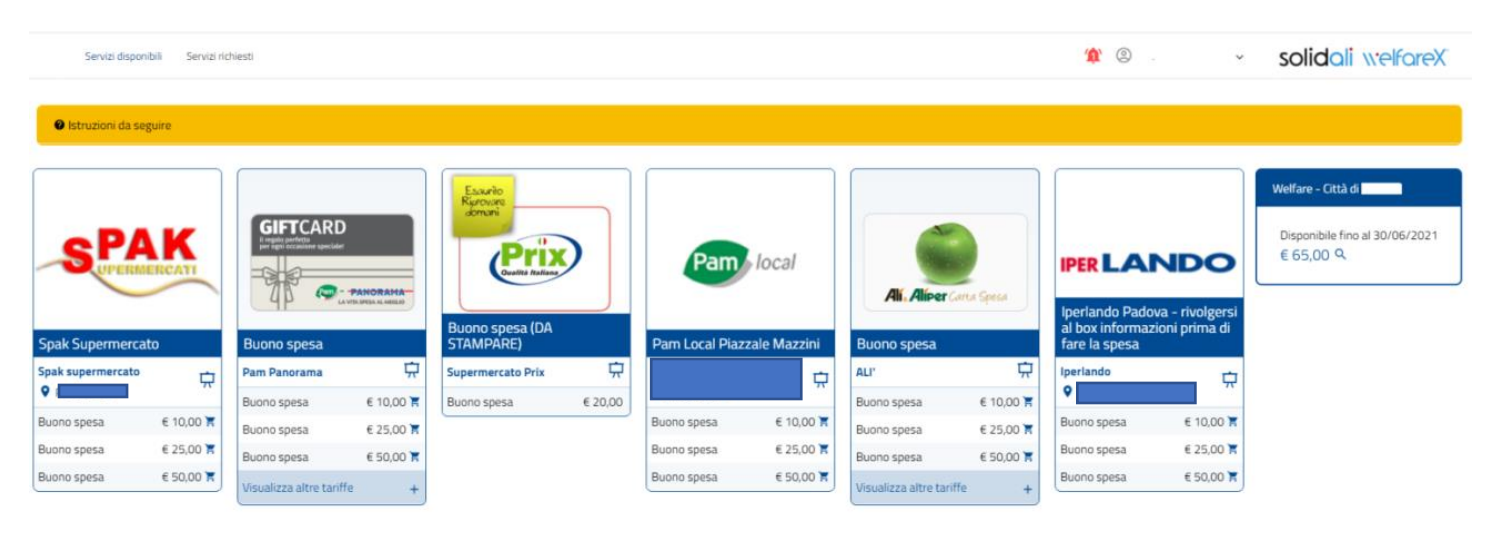

#### La somma disponibile si trova sulla destra.

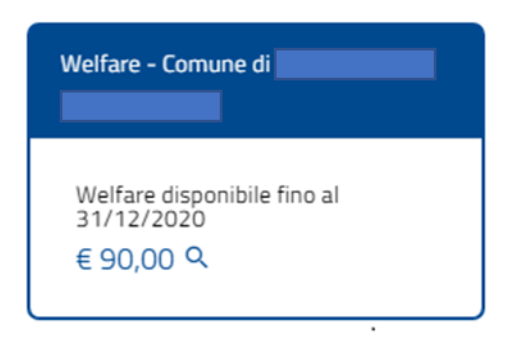

A questo punto, si può scegliere come suddividere l'importo totale a disposizione tra gli esercizi commerciali presenti in piattaforma, utilizzando diversi tagli possibili.

La somma può essere ripartita tra più esercizi commerciali.

**Cliccare sul carrello del negozio e dell'importo desiderato**:

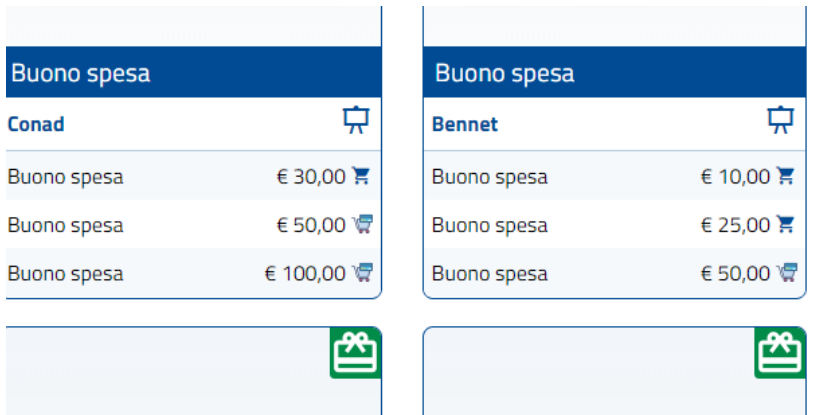

Dopo aver cliccato sull'immagine del carrello compare questa schermata. **Cliccare su aggiungi al carrello:**

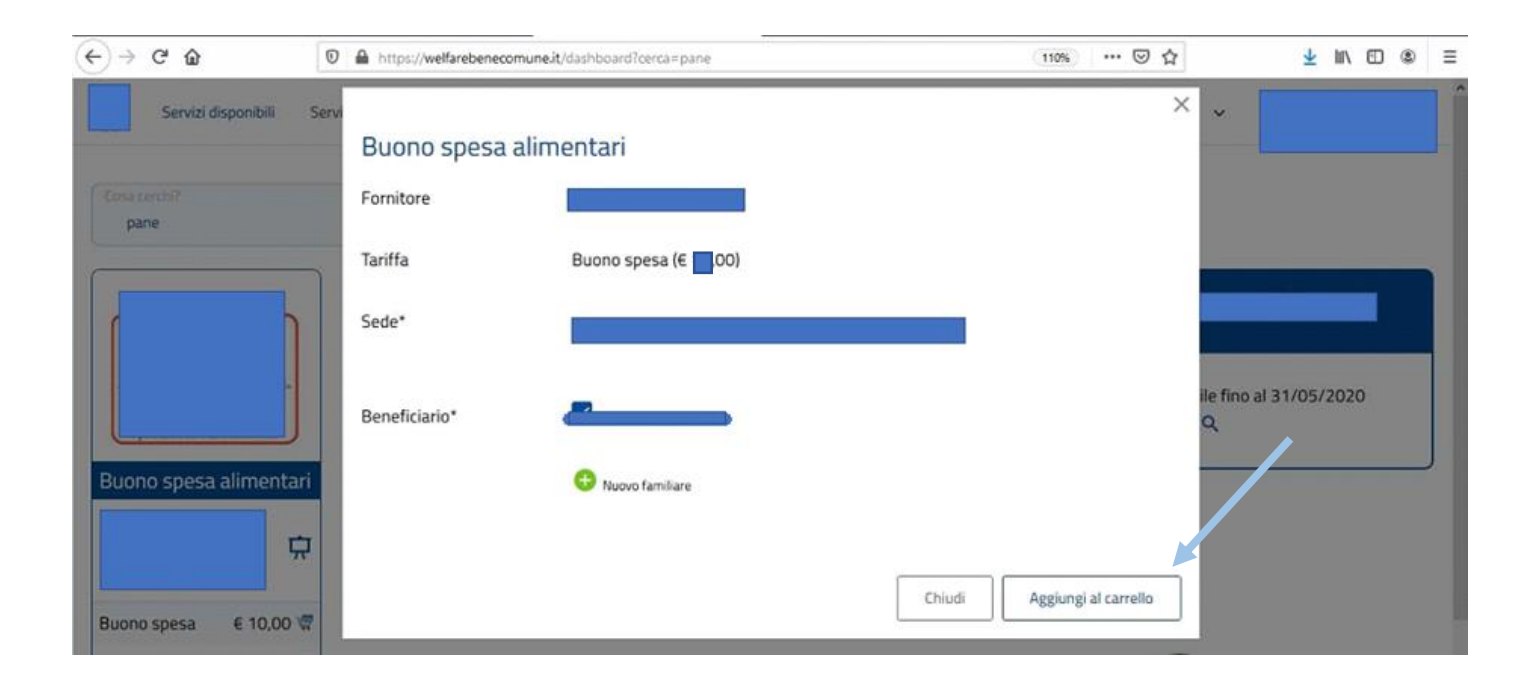

Una volta scelti i voucher, cliccare su **CONCLUDI OPERAZIONE**

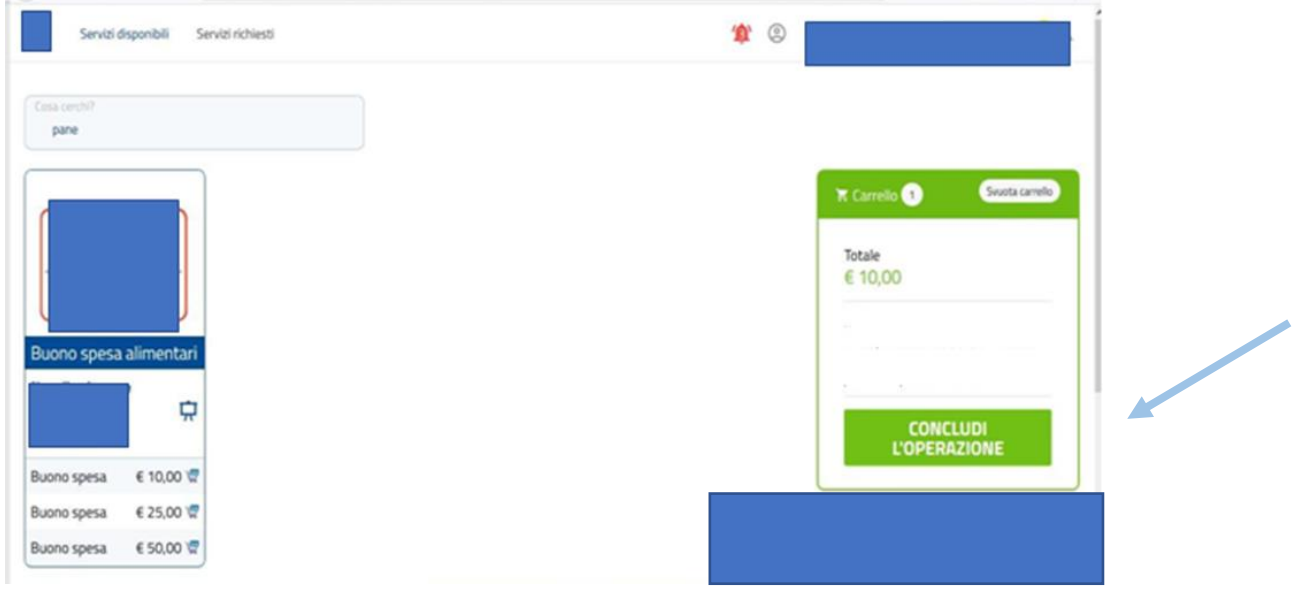

## Quindi cliccare su **RICHIEDI I BUONI PER CONCLUDERE**

## Carrello

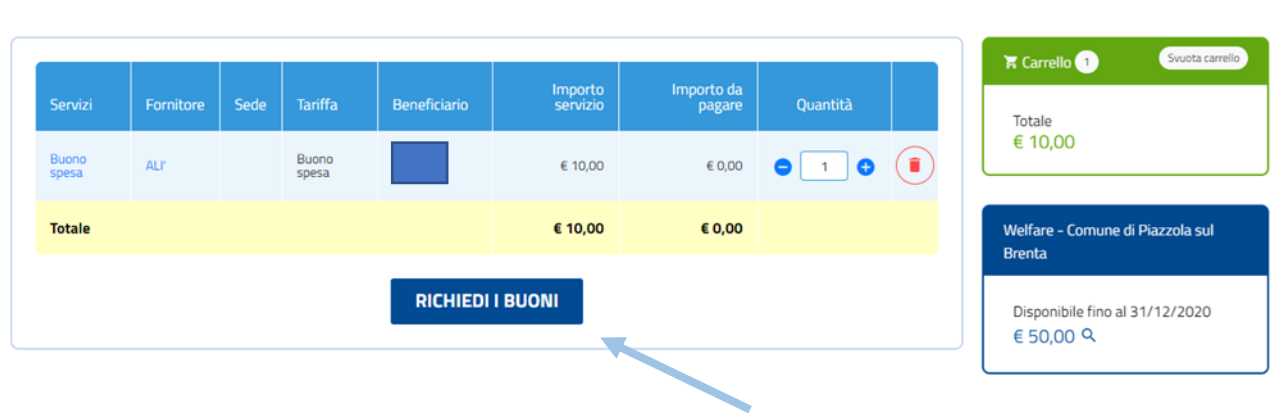

Per alcuni buoni tipo quelli qui sotto, è necessario fare un ulteriore click su **ACCEDI** per un doppio controllo e inserire il **PIN**

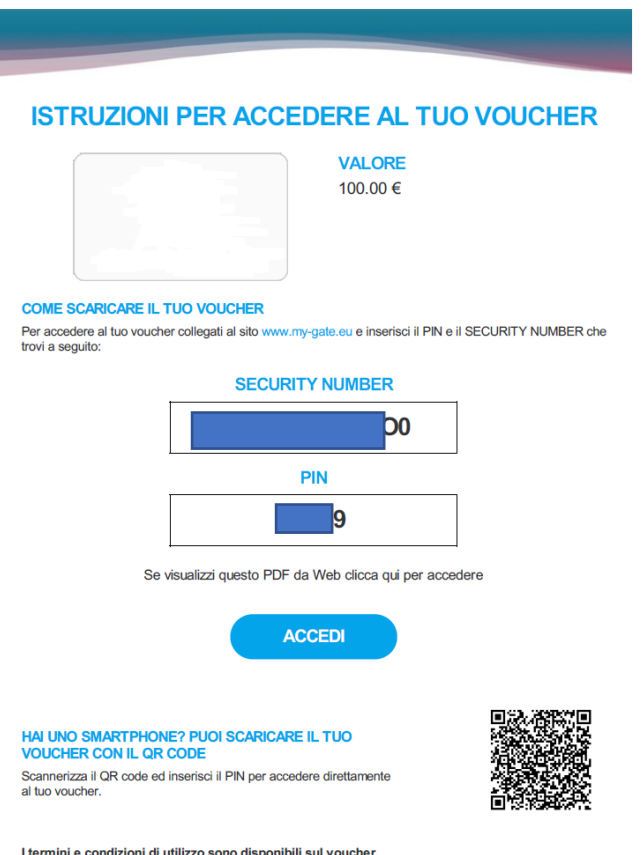

nibili sul voucher. ini e con ni di utiliz<mark>:</mark> zo sono dispo Attenzione! I codici di sicurezza per accedere al tuo voucher sono validi fino al 08/06/2021.

#### Per visualizzare tutti i voucher richiesti **cliccare su SERVIZI RICHIESTI**

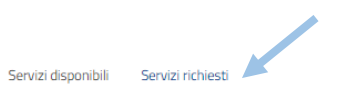

## Servizi richiesti

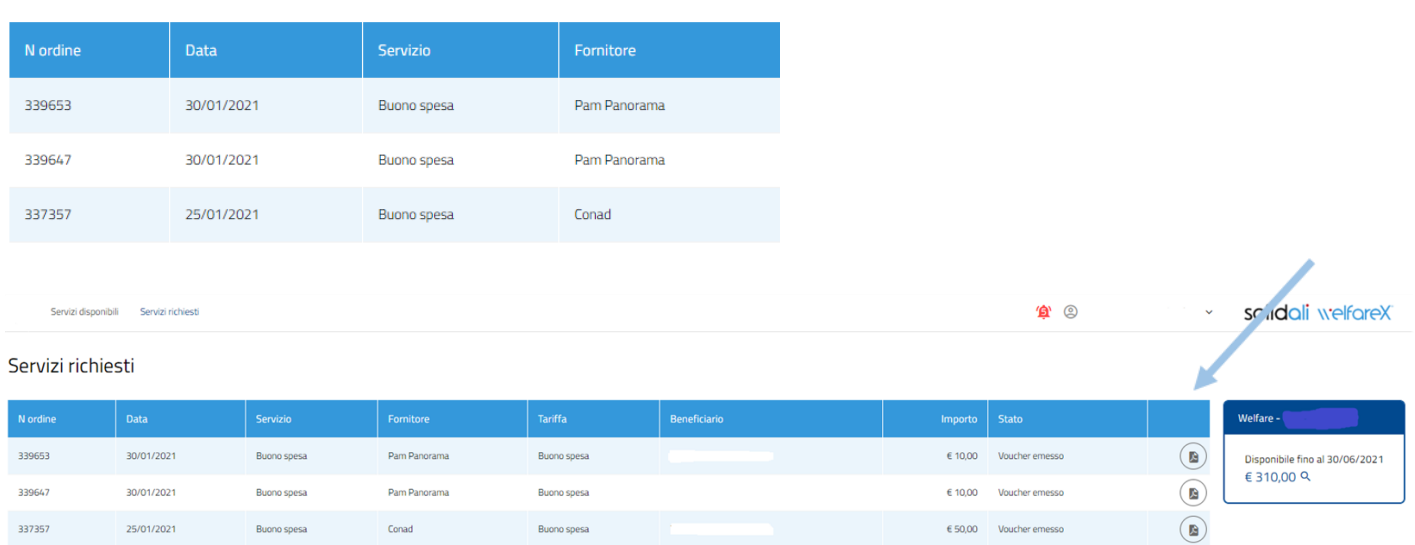

#### **PER FARE LA SPESA**

I voucher possono essere stampati o mostrati tramite cellulare.

Andando presso gli esercizi commerciali si potranno acquistare beni mostrando il voucher cartaceo o sul cellulare. Qui sotto c'è un esempio di un voucher

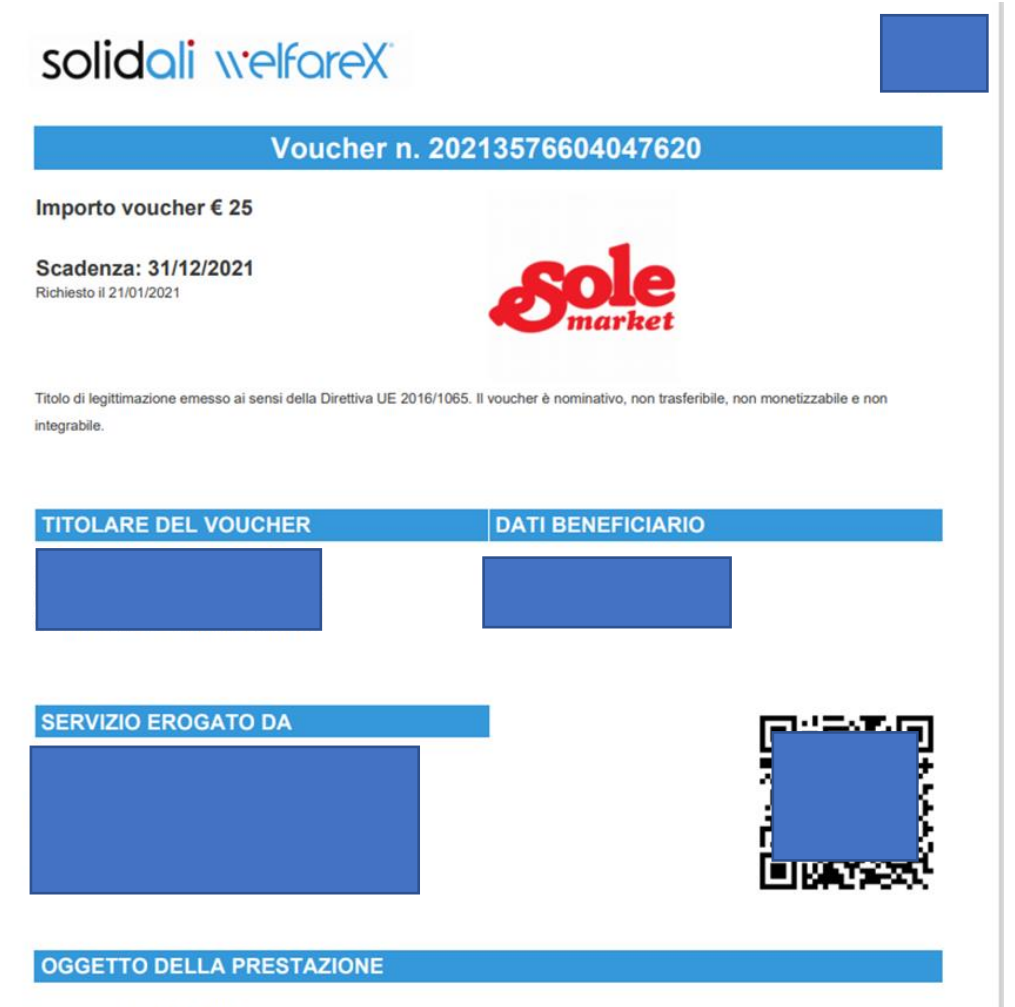

Buono spesa alimentari - 25,00